## ■Global Protect インストール手順 (Mac10.14 以降向け)

- ■インストール手順
- .インストーラーをダブルクリックします。

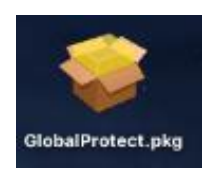

.『続ける』を押します。

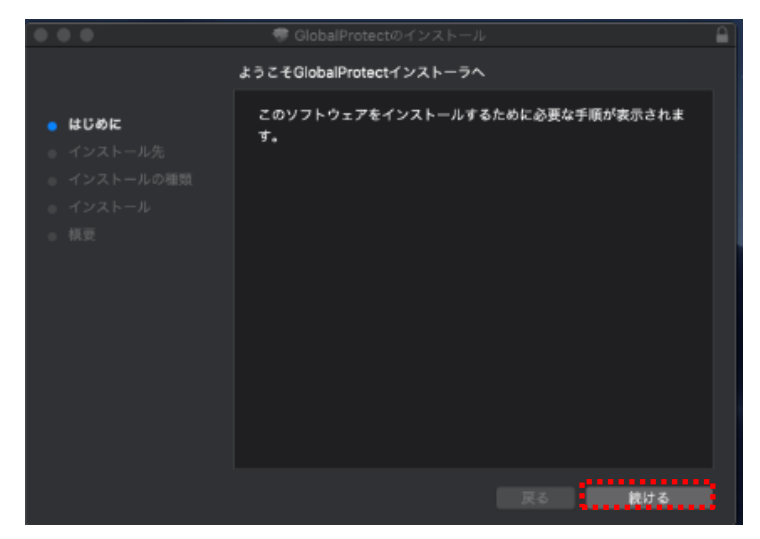

.『続ける』を押します。

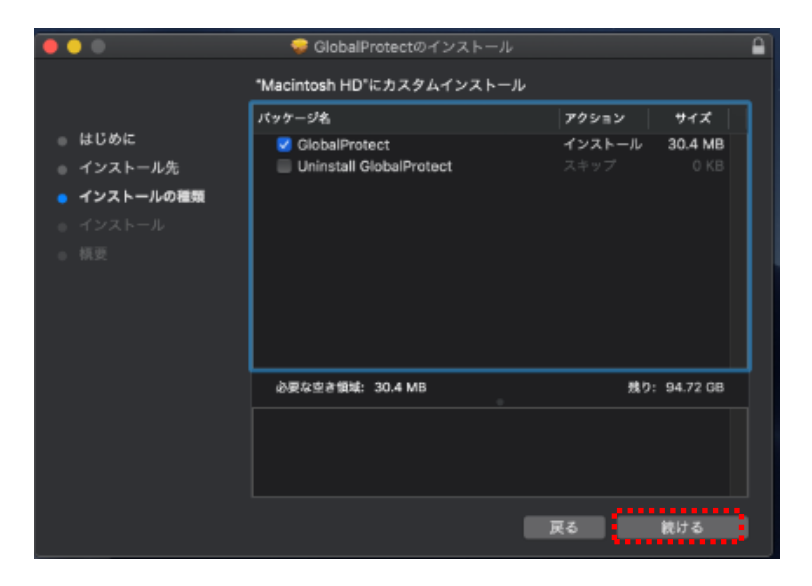

.『インストール』を押します。

オプション:インストールフォルダを変更する場合は[インストール先を変更]を押します

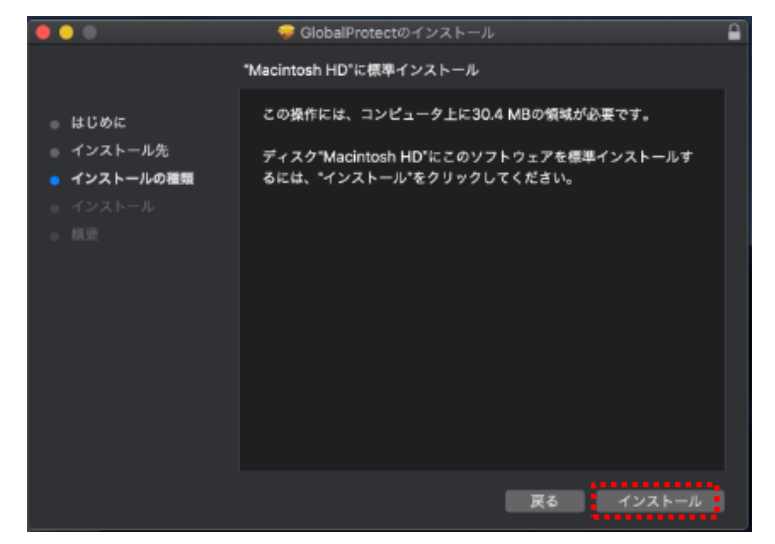

.インストール許可の画面が表示されるため、ユーザ名とパスワードを入力し、 『ソフトウェアをインストール』を押します

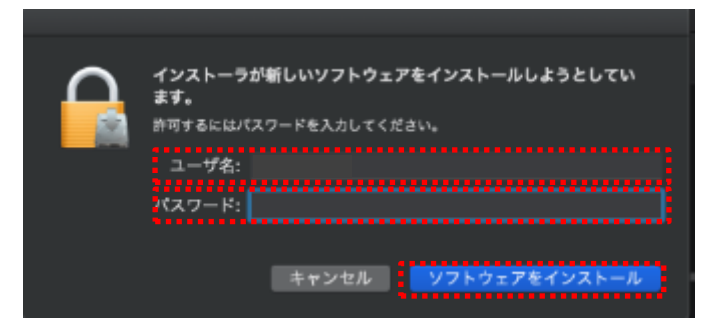

.機能拡張のブロック画面が表示されるため、『OK』を押します。

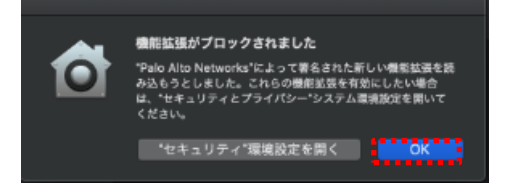

7.『閉じる』を押します。

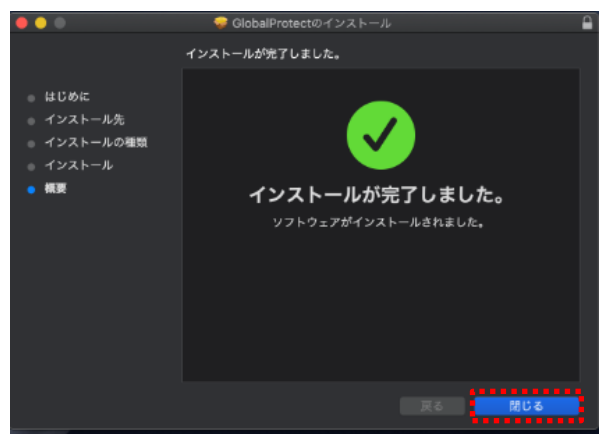

以上でインストールの完了です。 引き続き、以降初回の接続手順を行って下さい。 ■初回の接続手順

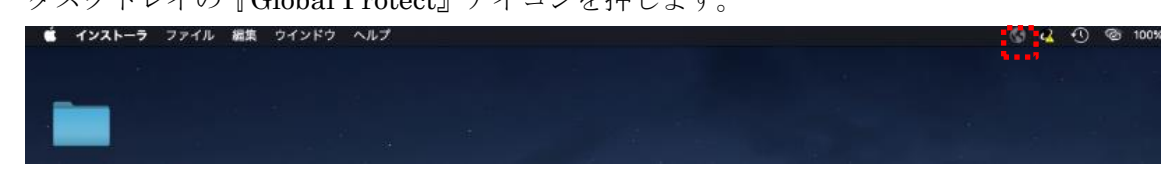

1.タスクトレイの『Global Protect』アイコンを押します。

※Launchpad から『Global Protect』を押しても起動可能です。

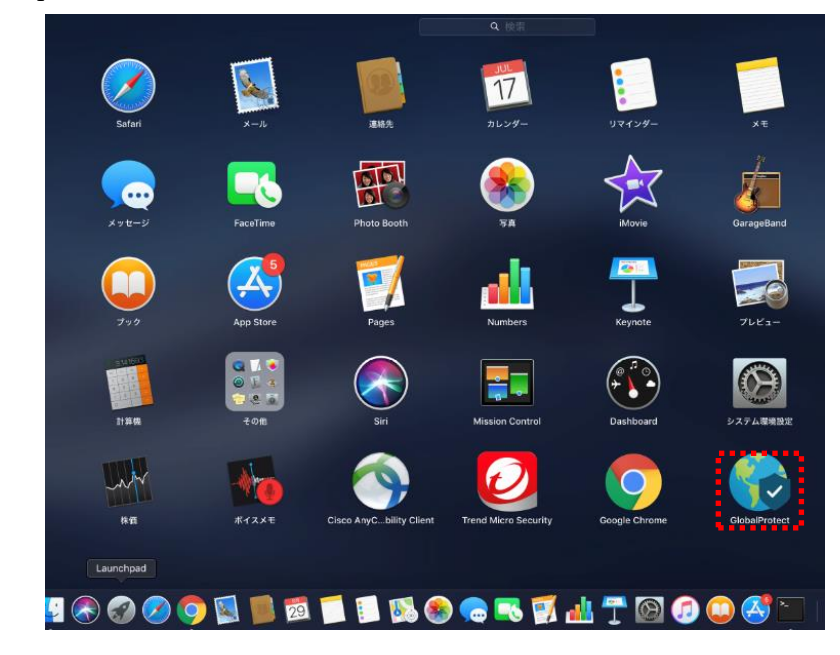

2.アプリケーションが起動したら接続先の IP アドレス(sains-fw2.sapmed.ac.jp)を入力し、 『接続』を押します。

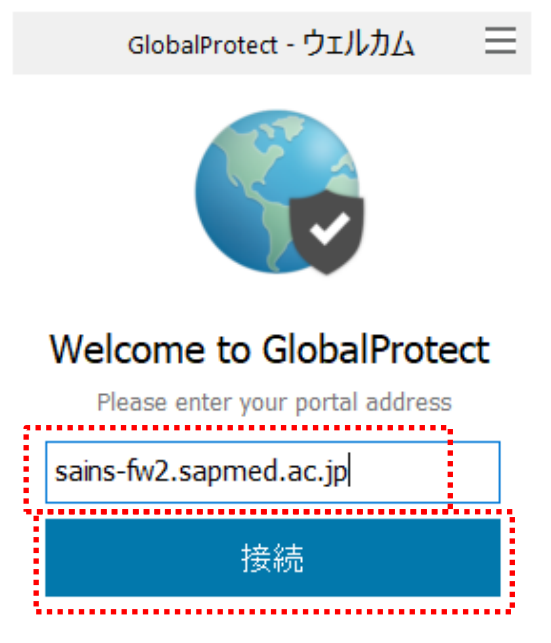

3. GlobalProtect のブラウザにて、セキュアログオン画面にリダイレクトされますので、 ユーザ名、パスワードの入力をして『ログオン』を押します。

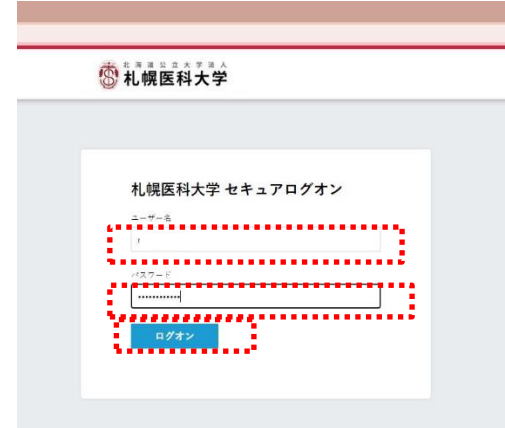

4. 以下のようなポップアップメッセージが表示されれば接続完了です。

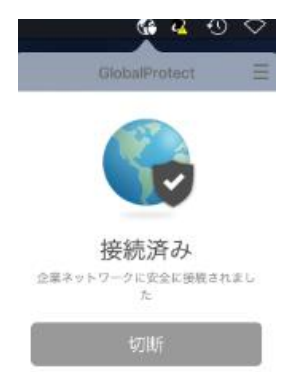

※タスクトレイ上の GlobalProtect が「接続中...」のまま接続出来ない場合、以下をお 試し下さい。

システム環境設定→セキュリティーとプライバシー→一般タブ内「ダウンロードした アプリケーションの実行許可」の Palo Alto Networks を許可

■2回目以降および端末再起動後の接続手順

1. タスクトレイの『Global Protect』アイコンを選択し、『接続』を押します。

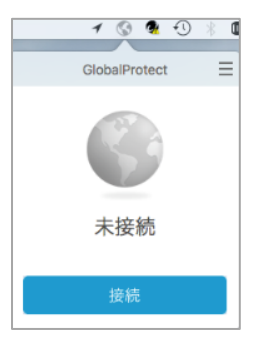

- 1. デフォルトのブラウザにてセキュアログオン画面にリダイレクトされますので、 ユーザ名、パスワードを入力し『ログオン』を押します。 この時に、『パスワードを保存しますか』のボックスで保存をすると、次回のログ オン時より入力を省略できます。
	- ※ 以下の画面は、Chrome になります。(safari、Firefox 等の場合も同様の 画面になります)

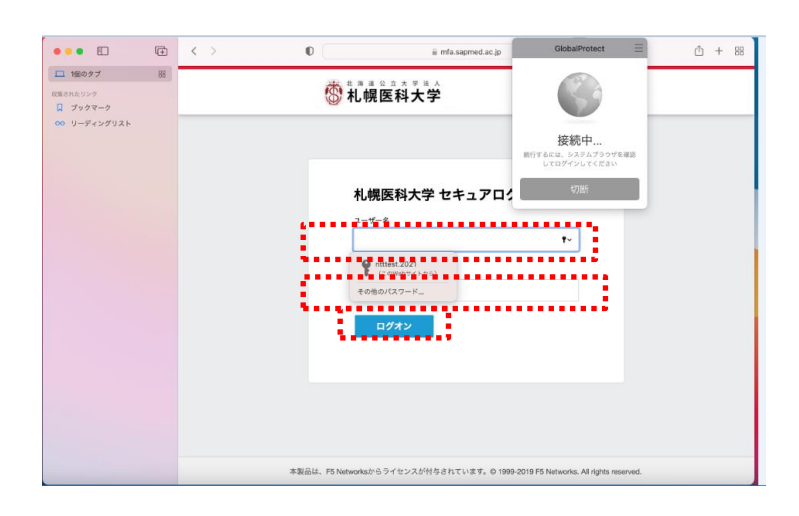

2. 以下のようなブラウザ画面が 2 回ほど表示されますので

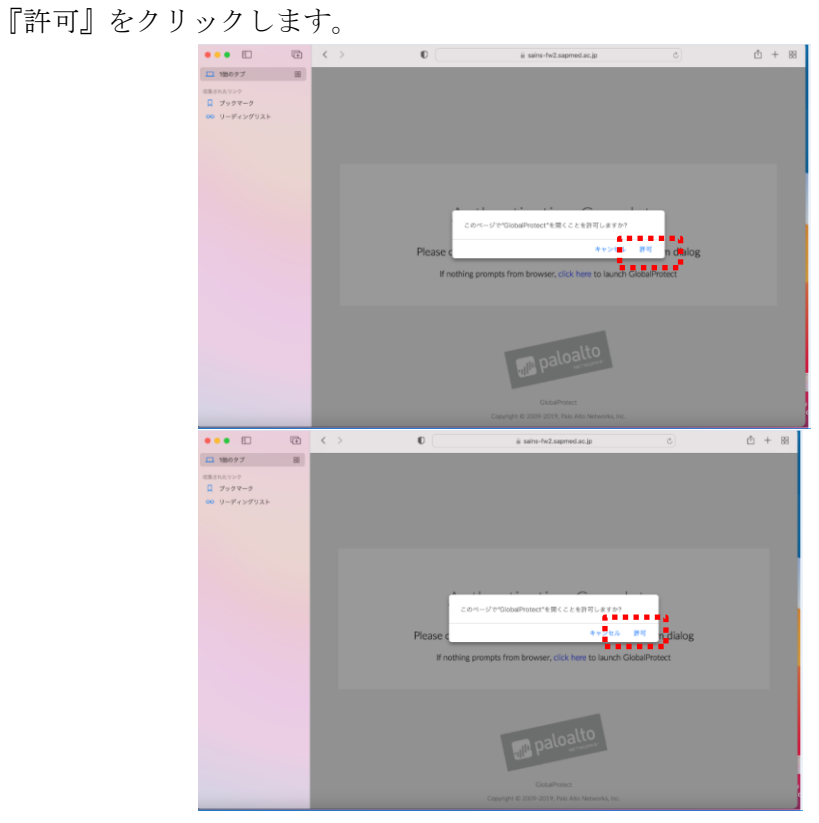

※ 1 分ほど待っても、接続にならない場合、画面中央の 『click here』をクリックしてください。

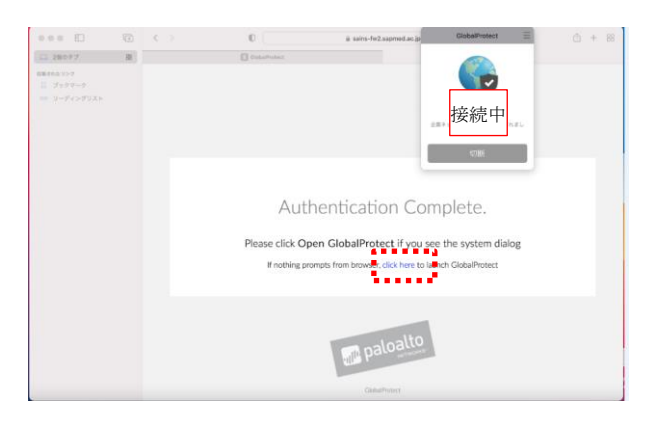

3. 以下の画面が表示されましたら、接続完了です。

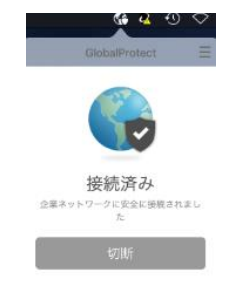

■再接続手順(PCの再起動なし)

1. タスクトレイの『Global Protect』アイコンを選択し、『接続』を押します。 ※ ユーザ名とパスワードの入力は不要になります。

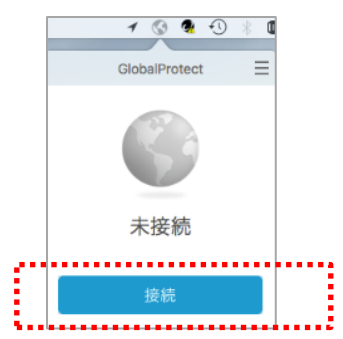

2. 以下のようなポップアップメッセージが表示されれば接続完了です。

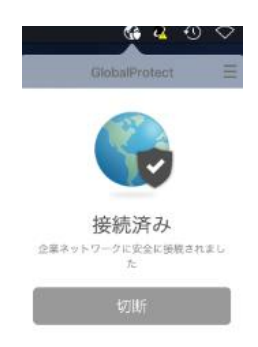

■VPN 切断時の操作

1. タスクトレイの『Global Protect』アイコンを選択し、『切断』を押します。

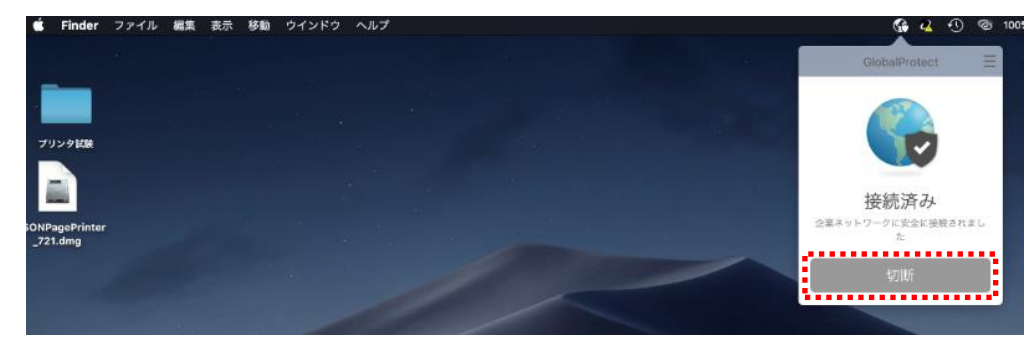

## ■Global Protect 海外からのアクセス手順 (Mac10.14 以降向け)

1. タスクトレイの『Global Protect』アイコンを選択し、『接続』を押します。

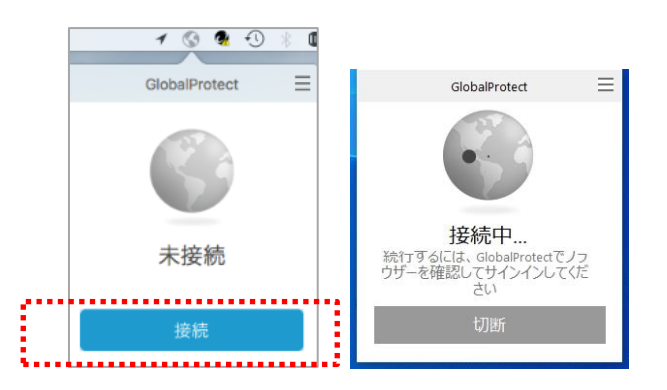

2. 以下のような画面が出た場合は、①PC に設定しているユーザ名②PC に 設定しているパスワード③『許可』を選択してください。

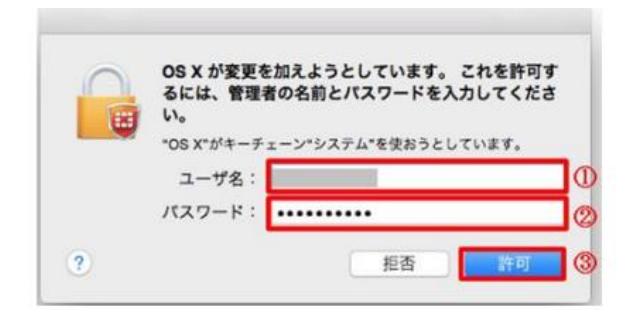

3. アクセスすると「デジタル証明書の選択」画面が表示されます。 事前にインストール済みのクライアント証明書を選択して『続ける』を クリックして下さい。

※ 表示されない場合は、4. へ進んでください。

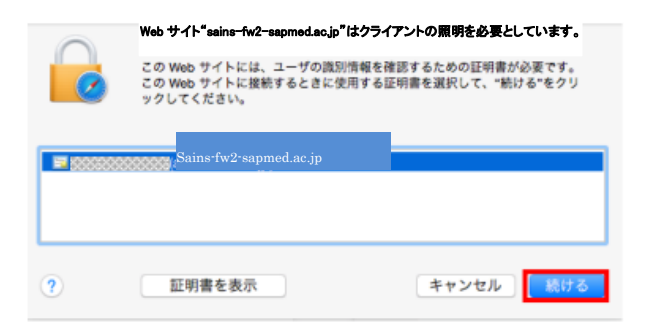

4. 以下のような画面が出た場合は、『常に許可』を選択してください。

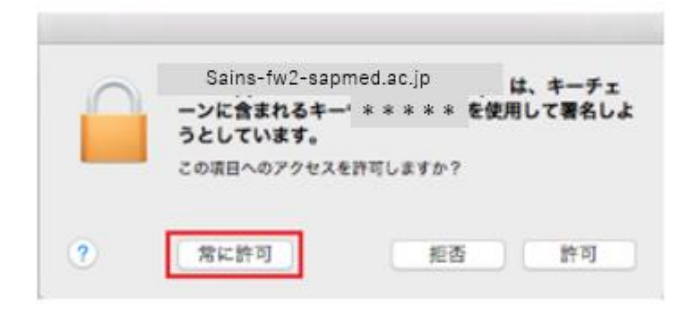

- 5. デフォルトのブラウザにて、セキュアログオン画面にリダイレクトされますので、 ユーザ名、パスワードの入力をして『ログオン』を押します。
	- ※ パスワード保存を行った場合は、入力不要です。

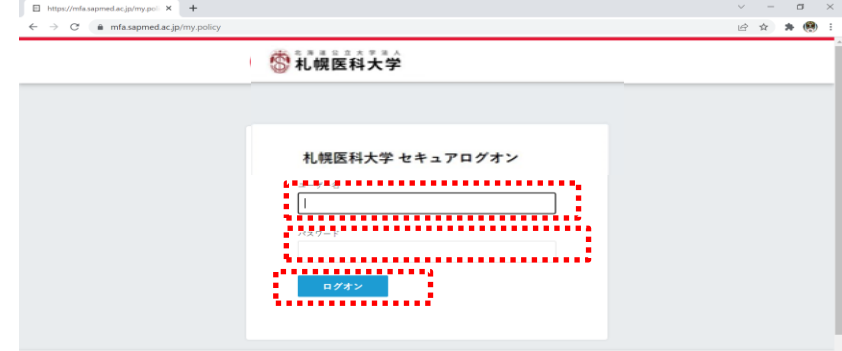

6. 以下のようなブラウザ画面が 2 回ほど表示されますので

『許可』をクリックします。

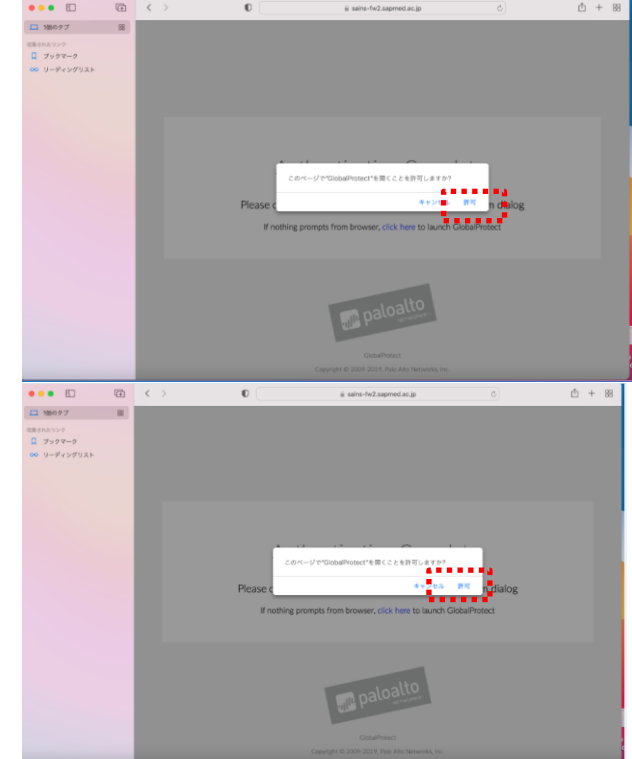

※ 1 分ほど待っても、接続にならない場合、画面中央の 『click here』をクリックしてください。

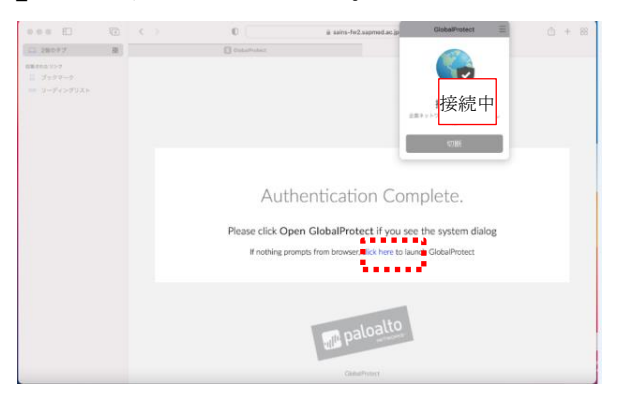

7. 以下のようなポップアップメッセージが表示されれば接続完了です。

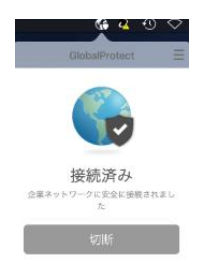